# Balanced Cantilever Construction of a Segmental Post Tensioned Bridge

| For LUSAS version:       | 20.0                                                |
|--------------------------|-----------------------------------------------------|
| For software product(s): | LUSAS Civil & Structural Plus and LUSAS Bridge Plus |
| With product option(s):  | Nonlinear                                           |

# **Description**

The construction of a balanced cantilever segmentally constructed bridge is to be modelled using a beam analysis.

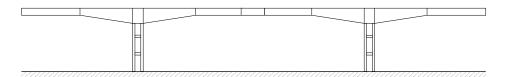

A complete analysis of a large balanced cantilever segmentally constructed bridge is a complex and large analysis to undertake. For this example, the bridge geometry has been simplified and the number of segments used in the bridge has been reduced, resulting in longer segment lengths than would otherwise be present. This has been done to keep the number of construction stages to a minimum, and to concentrate on the required definition and assignment of tendon profiles, properties, and loading.

Traveller loads/formwork and the support they provide before post-tensioning is added have been excluded from this example for simplicity.

# **Construction stages**

The bridge will be constructed outwards from two piers, reaching abutments at the ends and with a final closing segment to join the two constructions together. The construction stages to be modelled are shown in the following diagram.

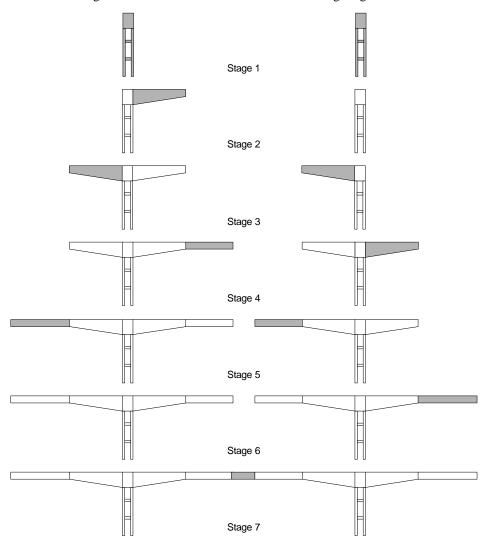

The example incorporates staged construction and the assignment of prestress loading.

Units used are kN, m, t, s, C throughout.

#### **Modelling methodology**

To model this bridge the lines representing deck segments are defined to follow the centroid of the sections.

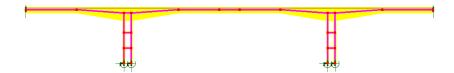

#### **Objectives**

The output requirements of the analysis are:

☐ Maximum moments during construction

#### **Keywords**

3D, Beam, Staged Construction, Activate, Deactivate, Construction Table, Age, Time Management, Prestress Loading, Tendon Profile, Tendon Properties, Tendon Loading, Post Tensioned.

#### **Associated Files**

Associated files can be downloaded from the user area of the LUSAS website.

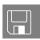

- □ **balanced\_cantilever\_bridge.lvb** creates the model geometry with all of the attributes assigned. The example will use the model built from this file as a starting point.
- □ balanced\_cantilever\_bridge\_completed.lvb creates a model that includes all required construction stages, age and prestress loading. Time management values will need to be defined prior to solving.

# Modelling

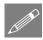

**Note.** Model and results images included in this example were captured in an earlier version and may differ in appearance from those seen and obtained from this version.

# **Running LUSAS Modeller**

For details of how to run LUSAS Modeller, see the heading *Running LUSAS Modeller* in the *Introduction to LUSAS Worked Examples* document.

# Creating the model

• Enter a file name of **balanced\_cantilever\_bridge** 

File New...

#### **Balanced Cantilever Construction of a Segmental Post Tensioned Bridge**

- Use the default **User-defined** working folder.
- Ensure an Analysis category of **3D** is set.
- Click the **OK** button.

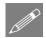

**Note.** There is no need to enter any other new model details when the intention is to run a script to build an initial model, since the contents of the script will overwrite any other settings made.

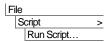

To create the model, open the file **balanced\_cantilever\_bridge.lvb** that was downloaded and placed in a folder of your choosing.

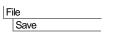

Save the model file.

The basic bridge geometry will be displayed.

## **Creating Activation and Deactivation Datasets**

In order to carry out a staged construction analysis the activation and deactivation facility is used.

Attributes
Activate and
Deactivate...

- Select the **Activate** option and click **Next**
- Enter the attribute name as Activate and click Apply
- Click **Back** so the deactivate attribute can be defined.
- Select the **Deactivate** option and click **Next**
- Ensure the stiffness reduction factor is set to 1e-6
- Select Percentage to redistribute and ensure the value is 100%. Enter the attribute name as Deactivate and click Apply
- Change the Stiffness reduction factor to 1e-12 and change the name to Deactivate closing segment and click Finish.

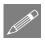

**Note.** Deactivated elements are elements that are still present in an analysis, but their stiffness is reduced such that they do not contribute to global stiffness. The deactivated elements undergo deformations for reasons of compatibility. Where two parts of a structure are initially separate and are finally joined during staged construction it is important that deformations in one part of the structure do not affect the other. For example two cantilevered segmental structures may be constructed in different sequences before finally being joined in a final stage. In order to prevent deformations from one structure affecting the other a second Deactivate attribute is applied to the final closing segment. The stiffness of this segment is severely reduced by comparison to the other deactivation attribute used so that deformations of one structure are

properly isolated from the other. In this way, segments are introduced tangential and in the as-drawn (straight) shape apart from the closing segment which will fit between the two cantilevers. In a real project, avoiding a 'kink' at closure is typically an important design consideration.

Setting the percentage to redistribute as 100% ensures that the forces in the deactivated elements are fully redistributed to the active elements. See the LUSAS online help for more information.

# **Modelling of Construction Stage 1**

• In the Treeview expand Analysis 1 then rename Loadcase 1 to be Stage 1 by selecting Loadcase 1 with the right-hand mouse button and using the Rename option.

All elements in the model that are not required for the first stage analysis need to be deactivated.

• In the view window select the central closing segment (line 22) as shown below.

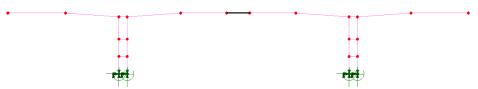

- From the Treeview, assign the deactivation attribute Deactivate closing segment ensuring that it is assigned to loadcase Stage 1 and click OK
- Now select only the other deck lines, except those which join the two legs of each pier:

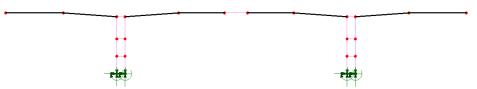

- From the Treeview assign the deactivation attribute **Deactivate** ensuring that it is assigned to loadcase **Stage 1** and click **OK**.
- Turn the fleshing on using the **Fleshing on/off** button if it is not already turned on. Only active elements will be fleshed:

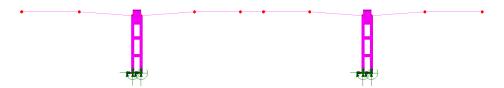

#### **Defining Loadcase Properties**

- In the Treeview select **Stage 1** using the right-hand mouse button and from the **Controls** menu select **Nonlinear and Transient**.
- On the Nonlinear & Transient dialog select the Nonlinear option in the top-left hand corner, leave the incrementation type as Manual and click OK to accept all default entries.

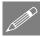

**Note.** The nonlinear analysis control is required when activation and deactivation of elements are specified. It is only required on the first loadcase and will be continued through to the subsequent loadcases.

## **Construction Stages 2 to 7**

Stages 2 to 7 require loadcases to be generated to specify the duration of the construction process. Lines on the model must be selected according to the construction stage being considered and activation attributes must be assigned to these lines.

## Stage 2

The elements in the second construction stage must now be activated

• In the view window select **line 20** as shown below:

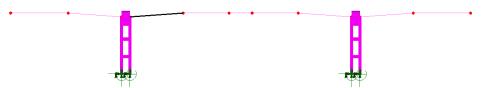

Assign the activation attribute Activate from the Treeview. Enter Stage 2 in the loadcase combo box and ensure that Set as the active loadcase is checked. Click OK to finish activation of the selected sections.

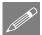

**Note.** As the **Stage 1** loadcase has been set as nonlinear with manual control the subsequent loadcase controls do not need to be defined as they will take the properties defined in loadcase 1.

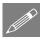

**Note.** If you need to verify loading assignments such as self-weight or to check when particular lines (and hence elements) become active in an analysis select a line on the

model and then, using the right-hand mouse button, select Properties. Expand the droplist for **Activate** and select **Details**. The analysis and loadcase to which the activation is assigned is shown.

## Stage 3

The elements in the third construction stage now need to be activated.

• In the view window select lines 18 and 24:

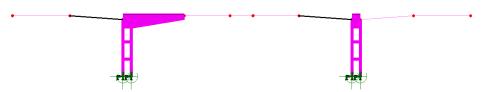

Assign the activation attribute Activate from the Treeview. Enter Stage 3 in the loadcase combo box and ensure the Set as the active loadcase is checked. Click OK to finish the activation of the selected section.

## Stage 4

• In the view window select **lines 21 and 26**. Assign the activation attribute **Activate** and enter **Stage 4** in the loadcase combo box. Click **OK** to finish the activation of the selected section.

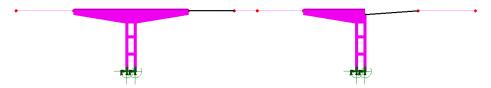

## Stage 5

• In the view window select **lines 17 and 23**. Assign the activation attribute **Activate** and enter **Stage 5** in the loadcase combo box. Click **OK** to finish the activation of the selected section.

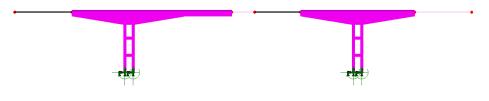

## Stage 6

• In the view window select **line 27**. Assign the activation attribute **Activate** and enter **Stage 6** in the loadcase combo box. Click **OK** to finish the activation of the selected section.

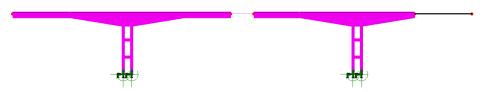

• In the view window select the far left point; point 17:

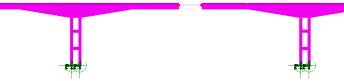

• Assign the support attribute **Roller** from the Treeview. Choose **From loadcase** and ensure the loadcase **Stage 6** is selected. Click **OK** to assign the support.

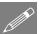

**Note.** The support is assigned in the loadcase *after* the adjacent line is activated in order to model the deflection caused by the weight of the segment.

## Stage 7

• In the view window select **line 22**. Assign the activation attribute **Activate** and enter **Stage 7** in the loadcase combo box. Click **OK** to finish the activation of the selected section.

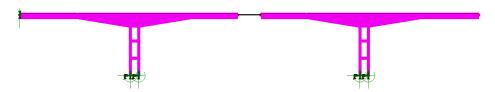

• In the view window select the far right point; **point 24**:

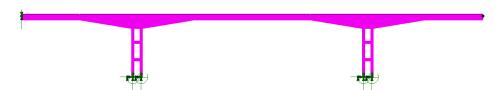

• Assign the support attribute **Roller** from the Assign the support attribute **Roller** from the Assign the support. Treeview. Choose "From loadcase" and ensure the loadcase **Stage 7** is selected. Click **OK** to assign the support.

## **Long term**

A final loadcase will be added to consider the long term losses at the end of service.

• Enter **Long term** as the loadcase name and click OK.

# **Assigning Gravity Loading**

• In the Treeview right click on **Analysis 1** and select **Add Gravity**. This adds gravity to all loadcases in the analysis.

## **Concrete age**

To calculate the time dependent losses the prestress loading calculations need to know the age of the concrete at the time it is activated in the model. This is achieved by assigning age attributes.

With the piers and the closing segment being cast in-situ they are taken as being released from their forms at 5 days, hence 5 days is both their curing time (age when shrinkage begins) and their age at activation / placement.

The precast deck segments are released from their forms at 3 days, but not placed on the bridge / loaded until 14 days.

- Ensure Age at activation time is set to Specified directly and as 14 days
- Enter the **Age when shrinkage begins** as **3** days
- Enter the name as Age 14 days and click Apply
- Change the Age at activation time for Specified directly to be 5 days
- Change the **Age when shrinkage begins** to **5** days
- Enter the name as **Age 5 days** and click **OK**.
- Select all the lines on the model (hold down Ctrl + A keys) and drag and drop the
   Age 14 days attribute from the Treeview into the main window to assign the
   property to the selected lines.

Analyses Loadcase...

Attributes Age...

• Now select all pier elements and the centre deck line (line 22) and drag and drop the **Age 5 days** attribute from the Treeview onto these members.

## **Time management**

The time management dialog is used to specify the duration of each construction stage. Loadcases representing stages in a construction sequence are indicated with a green "Plus" symbol in the dialog, as shown below. Age at placement (start of the loadcase) and curing time are displayed based on the age attributes assigned to the activated elements for each stage where available.

The stage durations are required by the prestress facility to calculate prestress losses for each loadcase. The response time is the total analysis time at the end of each loadcase, and the values of prestress force are calculated at this time.

Enter the stage durations (in days) for each loadcase as shown in the following image, ensure a **Linear elastic** analysis type is selected and click **OK**.

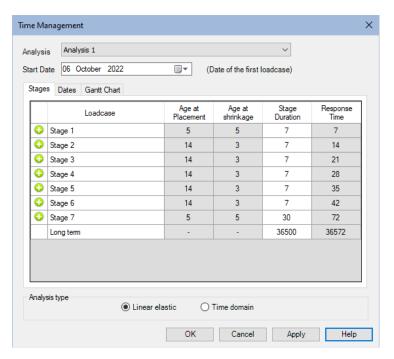

## **Prestress Loading**

To model prestress loading requires the following:

- 1. Definition of tendon profiles
- 2. Definition of tendon properties

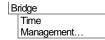

- 3. Definition of tendon loading attributes
- 4. Assignment of tendon loading attributes

### **Defining the Tendon Profiles**

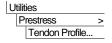

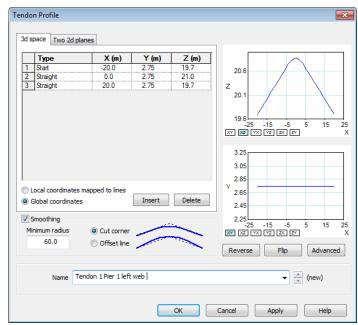

- Enter the attribute name as **Tendon 1 Pier 1 left web**
- Ensure the option **Global coordinates** is selected
- Enter the tendon profile into the grid as

| Туре     | x (m) | y (m) | z (m) |
|----------|-------|-------|-------|
| Start    | -20   | 2.75  | 19.7  |
| Straight | 0     | 2.75  | 21    |
| Straight | 20    | 2.75  | 19.7  |

- Tick Smoothing and enter a minimum radius of 60.0 using the Cut corner option
- Click Apply

The tendon profile is added to the Tendon Profile folder in the 🏕 Treeview.

To enter the next tendon profile, enter the name as Tendon 1 Pier 1 right web

• Enter the tendon profile into the grid as follows:

| Type     | x (m) | y (m) | z (m) |
|----------|-------|-------|-------|
| Start    | -20   | -2.75 | 19.7  |
| Straight | 0     | -2.75 | 21    |
| Straight | 20    | -2.75 | 19.7  |

- Click Apply
- Enter the other tendons as follows:

Tendon 2 Pier 2 left web

| Туре     | x (m) | y (m) | z (m) |
|----------|-------|-------|-------|
| Start    | 60    | 2.75  | 19.7  |
| Straight | 80    | 2.75  | 21    |
| Straight | 100   | 2.75  | 19.7  |

Tendon 2 Pier 2 right web

| Туре     | x (m) | y (m) | z (m) |
|----------|-------|-------|-------|
| Start    | 60    | -2.75 | 19.7  |
| Straight | 80    | -2.75 | 21    |
| Straight | 100   | -2.75 | 19.7  |

Tendon 3 Pier 1 left web

| Type     | x (m) | y (m) | z (m) |
|----------|-------|-------|-------|
| Start    | -40   | 2.75  | 19.7  |
| Straight | 0     | 2.75  | 21.4  |
| Straight | 36    | 2.75  | 19.9  |

Tendon 3 Pier 1 right web

| Type     | x (m) | y (m) | z (m) |
|----------|-------|-------|-------|
| Start    | -40   | -2.75 | 19.7  |
| Straight | 0     | -2.75 | 21.4  |
| Straight | 36    | -2.75 | 19.9  |

Tendon 4 Pier 2 left web

| Type     | x (m) | y (m) | z (m) |
|----------|-------|-------|-------|
| Start    | 44    | 2.75  | 19.9  |
| Straight | 80    | 2.75  | 21.4  |
| Straight | 120   | 2.75  | 19.7  |

#### Tendon 4 Pier 2 right web

| Туре     | x (m) | y (m) | z (m) |
|----------|-------|-------|-------|
| Start    | 44    | -2.75 | 19.9  |
| Straight | 80    | -2.75 | 21.4  |
| Straight | 120   | -2.75 | 19.7  |

#### **Tendon 5 Continuity left web**

| Type     | x (m) | y (m) | z (m) |
|----------|-------|-------|-------|
| Start    | 20    | 2.75  | 19.7  |
| Straight | 60    | 2.75  | 19.7  |

#### **Tendon 5 Continuity right web**

| Туре     | x (m) | y (m) | z (m) |
|----------|-------|-------|-------|
| Start    | 20    | -2.75 | 19.7  |
| Straight | 60    | -2.75 | 19.7  |

• Click **OK** to exit the dialog

The tendon profiles are added to the Tendon Profile folder in the Utilities  $\sqrt[4]{}$  Treeview.

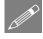

**Note.** Tendon profile definitions can be reviewed before proceeding further by clicking the up and down buttons adjacent to the tendon profile name.

## **Defining the Tendon Properties**

Utilities
Prestress >
Tendon
Properties...

• Ensure that the EN1992-1-1:2004 / 2014 Eurocode 2 design code entry is selected from the drop down list.

#### Ensure Losses based upon time inputs and calculated stresses is selected

The Multi-strand prestressing system being considered here consists of 37No 15mm diameter strands that give a nominal area of 5050mm<sup>2</sup>.

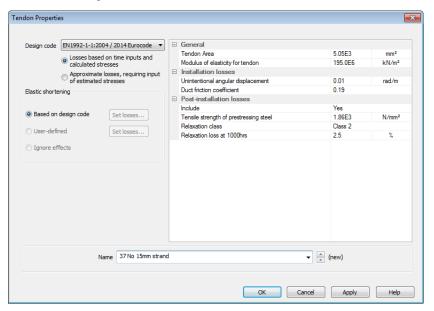

- Enter the attribute name as **37 No 15mm strand.**
- Enter the tendon area as **5050**.
- Accept the defaults for the remaining properties .
- Click OK

The tendon property is added to the Tendon Properties folder in the Utilities 
Treeview.

#### **Defining the Tendon Loading**

For tendon 1:

Attributes Loading...

- Select the **Tendon** option and click **Next**.
- Ensure the profile combo box is set to Tendon 1 Pier 1 left web.
- Enter the prestress force as **5000.**
- For **Jacking at end 1** enter the slip as **5E-3**.
- Tick for **Jacking at end 2** and also enter a slip of **5E-3**.
- Enter the attribute name as **Tendon 1 Pier 1 left web.**
- Click Apply.
- Select each other Profile in turn, entering an appropriate Name and clicking Apply for each.

This completes defining the tendon loading attributes.

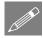

**Note.** Tendon loading assignments can be reviewed and corrected if necessary before proceeding further by clicking the up and down buttons adjacent to the tendon profile name.

Click Finish

## **Assigning the Tendon Loading**

• Select the three lines tendon 1 acts on.

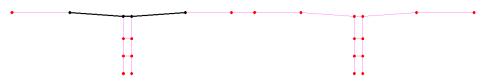

- Drag and drop Tendon 1 Pier 1 left web from the Treeview onto the selected lines.
- On the Tendon Assignment dialog click "More >>" to show all loadcase options.

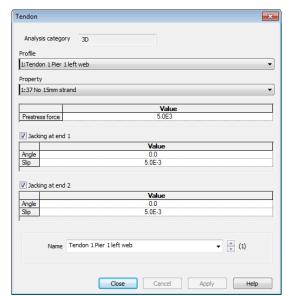

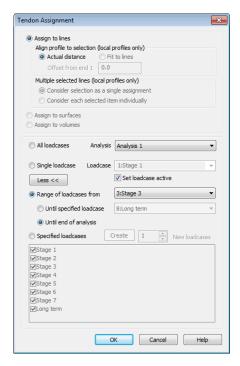

- Select Range of loadcases from and Stage 3 and choose Until end of analysis.
   Click the OK button.
- Repeat to drag and drop **Tendon 1 Pier 1 right web** onto the same selected lines for the same loadcase settings.
- Now select the three lines tendon 2 acts on.

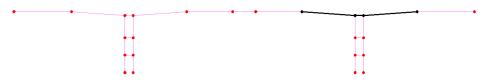

- Drag and drop **Tendon 2 Pier 2 left web** from the A Treeview onto the selected lines.
- Assign it to a Range of loadcases from Stage 4 to the end of the analysis. Click the OK button.
- Repeat to assign **Tendon 2 Pier 2 right web** to the same lines.
- Select the five lines tendon 3 acts on.

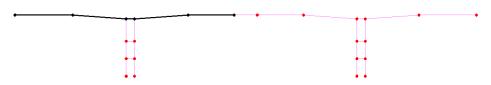

- Drag and drop **Tendon 3 Pier 1 left web** from the A Treeview onto the selected lines
- Assign it to a Range of loadcases from Stage 5 to the end of the analysis. Click the OK button.
- Repeat to assign **Tendon 3 Pier 1 right web** to the same lines.
- Select the five lines tendon 4 acts on.

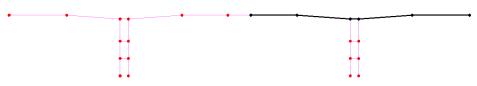

- Drag and drop Tendon 4 Pier 2 left web from the Treeview onto the selected line
- Assign it to a **Range of loadcases** from **Stage 6** to the end of the analysis. Click the **OK** button.
- Repeat to assign **Tendon 4 Pier 2 right web** to the same lines.
- Select the three lines tendon 5 acts on.

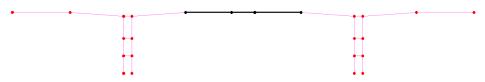

- Drag and drop Tendon 5 Continuity left web from the Treeview onto the selected line
- Assign it to a Range of loadcases from Stage 7 to the end of the analysis. Click the OK button.
- Repeat to assign **Tendon 5 Continuity right web** to the same lines.

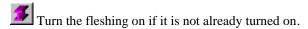

Turn the loading on if it is not already turned on.

The tendon arrangement should look like this.

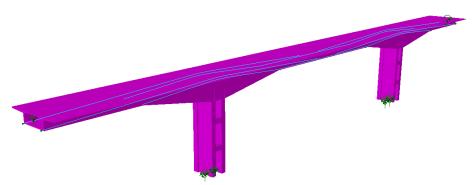

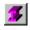

Turn off the fleshing and the loading.

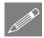

**Note.** Calculation of prestress loading including time dependent effects involves an iterative approach to determine concrete stresses at tendon locations used to estimate creep losses. The calculation is therefore performed as part of the analysis.

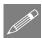

**Note.** Tendon profile visualisations can be controlled by accessing the **Attributes** layer Properties dialog and on the Loading tab pressing the **Settings** button to change the visualisation settings.

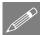

**Note.** Forces calculated in prestress tendons may be incorrect if prestress loading is assigned individually to several adjacent loadcases, compared with it being assigned to a range of loadcases. This is simply a function of the implementation of this facility. Tendon loads for multiple loadcases should be assigned to a range of loadcases (as in this example) and not individually to those five loadcases. A warning will be issued if the same tendon load is individually assigned to the same features in two adjacent loadcases.

## **Notes on editing Prestress data**

Multiple tendon loads can be viewed and edited by selecting the loads in the Attributes Treeview, right clicking and selecting **Edit Assignments**.

Tendon profile data is stored in the Utilities 🖑 Treeview.

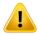

**Caution.** Whilst editing of tendon profile data is permitted, but should be done with caution.

#### Save the model

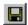

Save the model file.

File Save

# **Running the Analysis**

With the model loaded:

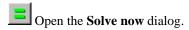

Ensure Analysis 1 (and the nested options of Compute prestress losses and Main analysis are selected) and press OK to run the analysis.

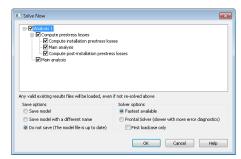

A LUSAS Datafile and a Prestress Results Datafile will be created from the model information. LUSAS Solver uses this datafile to perform the analysis.

# If the analysis is successful...

Analysis loadcase results are added to the Analyses 🖰 Treeview.

In addition, 2 files will be created in the Associated Model Data directory where the model file resides:

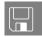

- □ balanced\_cantilever\_bridge~Analysis 1.out this output file contains details of model data, assigned attributes and selected statistics of the analysis.
- □ balanced\_cantilever\_bridge~Analysis 1.mys this is the LUSAS results file which is loaded automatically into the Analyses □ Treeview to allow results processing to take place.

## If the analysis fails...

If the analysis fails, information relating to the nature of the error encountered can be written to an output file in addition to the text output window. Any errors listed in the text output window should be corrected in LUSAS Modeller before saving the model and re-running the analysis.

## Rebuilding a Model

If it proves impossible for you to correct the errors reported a file is provided to enable you to re-create the model from scratch and run an analysis successfully. You may download this file from the user area of the LUSAS website.

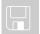

**balanced\_cantilever\_bridge\_completed.lvb** This creates a model that includes all required construction stages, age and prestress loading. Time management values will need to be defined prior to solving.

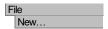

- Start a new model file. If an existing model is open Modeller will prompt for unsaved data to be saved before opening the new file.
- Enter the file name as balanced cantilever bridge
- Use the default **User-defined** working folder.
- Ensure an Analysis category of **2D Inplane** is set.
- Click the **OK** button.

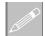

**Note.** There is no need to enter any other new model details when a script is run to build a model, since the contents of the script will overwrite any other settings made.

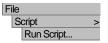

To recreate the model, select the file **balanced\_cantilever\_bridge\_completed.lvb** that was downloaded and placed in a folder of your choosing.

## **Specify time management values**

Time management values are not provided by the model recovery script. Construction stage durations are required by the prestress facility to calculate prestress losses for each loadcase. The response time is the total analysis time at the end of each loadcase, and the values of prestress force are calculated at this time.

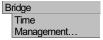

Enter the stage durations (in days) for each loadcase as shown in the following image, ensure a **Linear elastic** analysis type is selected and click **OK**.

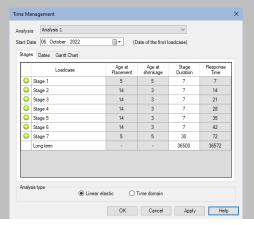

#### Solve the model

Open the Solve Now dialog. Ensure **Analysis 1** and **Compute prestress losses** and **Main analysis** options are selected and press **OK** to run the analysis.

A LUSAS Datafile and a Prestress Results Datafile will be created from the model information. LUSAS Solver uses this datafile to perform the analysis.

# **Viewing the Results**

Analysis loadcase results are present in the Analyses 🖰 Treeview for each stage.

Bending moments of My over the segments are to be investigated for each stage of the construction process. A summary of results on each results plot also allows a comparison of maximum displacements for each stage.

In the following images the tendon profile visualisations are not shown. They can be turned off by clicking on the loading on/off button.

# **Generating a report showing Prestress Details**

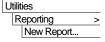

- Enter the Title as Balanced Cantilever Bridge, change the name to Prestress Report and click OK
- In the Reports Treeview right-click on **Prestress Report** and choose **Add Chapter**.
- Select the **Prestress** tab and tick the check boxes for all tendon assignments that are present to include data for these in the report and press **OK**.
- In the Reports Treeview, right-click on **Prestress Report** and choose **View Report**.

A PDF report is created giving details of the tendon profile, properties and loading assignments.

## Graphing of Prestress Force in a Tendon

Utilities
Graph Wizard...

Add the graph of the Force for Tendon 2 Pier 2 right web.

- Select the Prestress option and click Next
- Select the check box for **Tendon 2 Pier 2 right web assignment 1** and <u>ensure all other check boxes are deselected</u>. Click **Next**

• Click **Finish** to display the graph

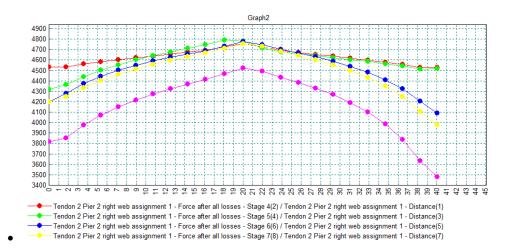

Now create a graph of the Force for Tendon 4 Pier 2 right web:

Utilities
Graph Wizard...

- Select the Prestress option and click Next
- Select the check box for **Tendon 4 Pier 2 right web assignment 1** and <u>ensure all other check boxes are deselected</u>. Click **Next**
- Click **Finish** to display the graph.

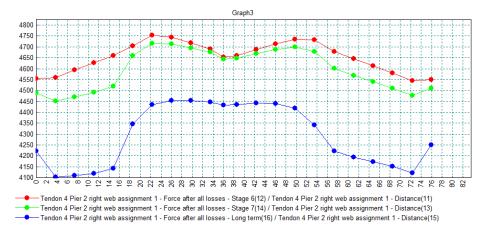

Close the graph windows.

## Stage 1 results

- In the Treeview right-click on **Stage 1** and select the **Set Active** option.
- Turn off the display of the Mesh, Geometry and Attributes layers from the Treeview.
- If not there already, add the **Deformed mesh** layer to the Treeview, and click **OK**.
- Using the **Deformations...** button at the bottom of the Treeview, specify a factor of **100**. Click the **Window summary** option to add a summary to the view window.
- Add the **Diagrams** layer to the Treeview. On the dialog, select **Force/Moment** results from the entity drop-down list and component **My.** Select the **Diagram Display** tab.
- Ensure the **Label values** and the **Peaks only** options are selected.
- Click **OK** to display the bending moment diagram for the active elements for Stage 1.

```
Scale: 1.48.023

Zoom 100.0

(Eye (0.0, 1.0, 0.0)

Analysis: Analysis: Analysis: 1.10 crement 1

Loadcase: 1.5tage 1, 1.10 crement 1

Results file blasticed_cantilever_bridge_completed-Analysis 1.mys
Maximum displacement 0.169765 3 at node 10

Deformation exaggeration. 100.0

Diagram entity: ForceMement - Thick 3D Beam

Diagram component My Units: 84m of element 2.1

Diagram mammum .254.41 at Gauss point 6 of element 35

Diagram scale 1.00 col.42170
```

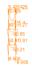

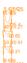

• If necessary, view the model along the Y-axis.

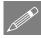

**Note.** The maximum deflection and maximum and minimum bending moments are shown in the window summary.

## Stage 2 results

• In the Treeview right-click on Stage 2 and select the Set Active option.

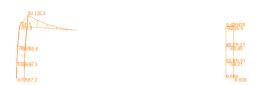

# Stage 3 results

• In the Treeview right-click on **Stage 3** and select the **Set Active** option.

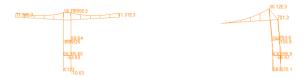

## Long term results

• In the Treeview right-click on **Long term** and select the **Set Active** option.

Scale: 1: 448 023
22om: 100:0
Eye (0.0 -1.0, 0.0
Eye (0.0 -1.0, 0.0
Eye (0.0 -1.0, 0.0
Eye (0.0 -1.0, 0.0
Eye (0.0 -1.0, 0.0
Eye (0.0 -1.0, 0.0
Exacts: Analysis 1
Analysis 2.0
Analysis 1.mys Maximum displacement 0.12707 of a node 49
Deformation exaggeration: 100:0
Diagram entity Fore-Michaelt - Thick 3D Beam
Diagram component by (Units MM m)
Diagram component by (Units MM m)
Diagram maximum 80 0251E3 of node 43 of element 57
Diagram maximum 80 0251E3 of node 43 of element 45
Diagram maximum 80 0251E3 of node 83 of element 45

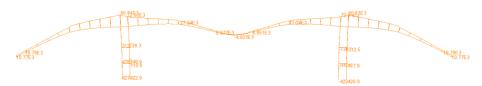

# **Maximum and minimum results**

Analyses Envelope...

- Select all the loadcases and press the 'Add to' button to include them in the envelope. Give the name of **Construction Envelope** and click **OK**.
- In the Treeview right-click on Construction Envelope (Max) and select the Set Active option.
- Ensure that the Entity **Force/Moment** is selected and component **My**. Click **OK**.
- If a message pops up stating that the deformed mesh will no longer be available, click OK.

The maximum moments which occur throughout the construction stages will be displayed.

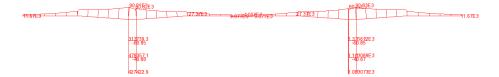

To add minimum results to the same plot:

• In the Treeview double-click on the **Diagrams**: My (Force/Moment - Thick 3D Beam) entry and on the Properties dialog select the Show minimum too option, then click OK.

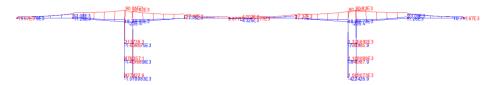

This completes the example.

# Notes on time dependency

This example demonstrates calculation of prestress losses at specified times such as is required in a staged construction analysis. For each stage of construction the prestress losses are determined for the time at the end of each loadcase. The losses account for the construction history by considering the change in stress between the loadcases (or stages of construction) and determining the cumulative effect.

The linear analysis carried out only considers time dependent effects in determination of the prestress forces. This type of analysis however does not capture the deformations arising from the time dependent effects. The creep and shrinkage strains that occur in the concrete are not included and therefore the final deflections will be inaccurate for long term effects.

More accurate deformations may be computed by using a material model capable of capturing these effects in a transient analysis. For this example the linear elastic concrete material could be replaced with the Concrete Creep EN1992 material (accessed from the **Attributes > Material > Concrete (Nonlinear)** menu item). In addition, selecting 'Time Domain' from the Time management dialog (that can be accessed from the context menu for an analysis entry in the Analyses Treeview) would

# **Balanced Cantilever Construction of a Segmental Post Tensioned Bridge**

| be required. This will apply the required nonlinear controls to the staged construction loadcases to carry out the transient analysis. |
|----------------------------------------------------------------------------------------------------|
|                                                                                                    |
|                                                                                                    |
|                                                                                                    |
|                                                                                                    |
|                                                                                                    |
|                                                                                                    |
|                                                                                                    |
|                                                                                                    |
|                                                                                                    |
|                                                                                                    |